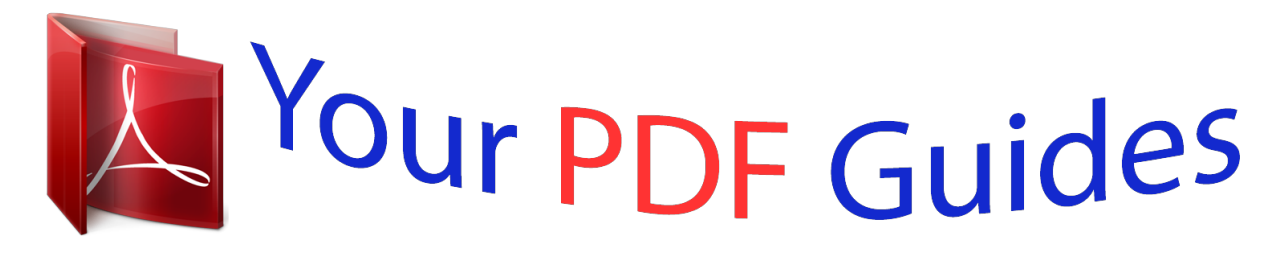

You can read the recommendations in the user guide, the technical guide or the installation guide for HITACHI HDC-1296E. You'll find the answers to all your questions on the HITACHI HDC-1296E in the user manual (information, specifications, safety advice, size, accessories, etc.). Detailed instructions for use are in the User's Guide.

> **User manual HITACHI HDC-1296E User guide HITACHI HDC-1296E Operating instructions HITACHI HDC-1296E Instructions for use HITACHI HDC-1296E Instruction manual HITACHI HDC-1296E**

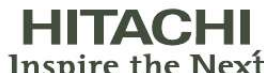

**Instruction Manual** 

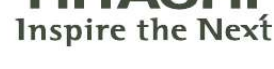

Model name **HDC-1296E/HDC-1296ER** 

12.0 Mega Pixel High Resolution 4x optical zoom lens 3.0" full colour TFT LCD 32MB Internal memory

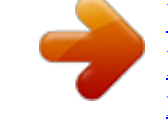

[You're reading an excerpt. Click here to read official HITACHI](http://yourpdfguides.com/dref/2815028) [HDC-1296E user guide](http://yourpdfguides.com/dref/2815028) <http://yourpdfguides.com/dref/2815028>

## *Manual abstract:*

*@@@@@@@@If this equipment does cause harmful interference to radio or television reception, which can be determined by turning the equipment off and on, the user is encouraged to try to correct the interference by one or more of the following measures: Reorient or relocate the receiving antenna. Increase the separation between the equipment and receiver. Connect the equipment into an outlet on a circuit different from that to which the receiver is connected. Consult the dealer or an experienced radio/TV technician for help. Use of shielded cable is required to comply with Class B limits in Subpart B of Part 15 of the FCC rules. Do not make any changes or modifications to the equipment unless otherwise specified in the manual. If such changes or modifications should be made, you could be required to stop operation of the equipment. Notice If static electricity or electromagnetism causes data transfer to discontinue midway (fail), restart the application or disconnect and connect the communication cable (USB, etc.) again. EN-1 READ THIS FIRST Trademark Information Microsoft® and Windows® are U. S. registered trademarks of Microsoft Corporation. Pentium® is a registered trademark of Intel Corporation. Macintosh is a trademark of Apple Inc. SDTM is a trademark. SDHCTM is a trademark. Other names and products may be trademarks or registered trademarks of their respective owners. Product Information Product design and specifications are subject to change without notice. This includes primary product specifications, software, software drivers, and user's manual. This User Manual is a general reference guide for the product. The product and accessories that come with your camera may be different from those described in this manual. This is due to the fact that different retailers often specify slightly different product inclusions and accessories to suit their market requirements, customer demographics, and geographical preferences. Products very often vary between retailers especially with accessories such as batteries, chargers, AC adapters, memory cards, cables, pouches, and language support. Occasionally a retailer will specify a unique product colour, appearance, and internal memory capacity. Contact your dealer for precise product definition and included accessories. The illustrations in this manual are for the purpose of explanation and may differ from the actual design of your camera. The manufacturer assumes no liability for any errors or discrepancies in this user manual. EN-2 SAFETY INSTRUCTIONS Read and understand all Warnings and Cautions before using this product. Warnings If foreign objects or water have entered the camera, turn the power off and remove the battery. Continued use might cause fire or electric shock. Consult the store of purchase. If the camera has fallen or its case has been damaged, turn the power off and remove the battery. Continued use might cause fire or electric shock. Consult the store of purchase. Do not disassemble, change or repair the camera. This might cause fire or electric shock. For repair or internal inspection, ask the store of purchase. Do not use the camera in areas near water. This might cause fire or electric shock. Take special care during rain, snow, on the beach, or near the shore. Do not place the camera on inclined or unstable surfaces. This might cause the camera to fall or tilt over, causing damage. Keep the battery out of the reach of children. Swallowing the battery might cause poisoning. If the battery is accidentally swallowed, immediately consult a physician. Do not use the camera while you are walking, driving or riding a motorcycle. This might cause you to fall over or result in traffic accident. Please use battery with complete external seals. Do not use battery from which the seals have been damaged or removed. This may cause leakage, explosion, or injury. EN-3 Cautions Insert the battery paying careful attention to the polarity (+ or ) of the terminals. Inserting the battery with its polarities inverted might cause fire and injury, or damage to the surrounding areas due to the battery rupturing or leaking. Do not fire the flash close to anyone's eyes. This might cause damage to the person's eyesight. Do not subject the LCD monitor to impact. This might damage the glass on the screen or cause the internal fluid to leak. If the internal fluid enters your eyes or comes into contact with your body or clothes, rinse with fresh water. If the internal fluid has entered your eyes, consult a physician to receive treatment. A camera is a precision instrument. Do not drop it, strike it or use excessive force when handling the camera. This might cause damage to the camera. Do not use the camera in humid, steamy, smoky, or dusty places. This might cause fire or electric shock. Do not remove the battery immediately after long period of continuous use. The battery becomes hot during use. Touching a hot battery might cause burns. Do not wrap the camera or place it in cloth or blankets. This might cause heat to build up and deform the case, resulting in fire. Use the camera in a well-ventilated place. Do not leave the camera in places where the temperature may rise significantly, such as inside a car. This might adversely affect the case or the parts inside, resulting in fire. Before you move the camera, disconnect cords and cables. Failure to do this might damage cords and cables, resulting in fire and electric shock. EN-4 Notes on Battery Usage When you use the battery, carefully read and strictly observe the Safety Instructions and the notes described below: Use only the specified battery (3.7V). Avoid extremely cold environments as low temperatures can shorten the battery life and reduce camera performance. When you are using a new rechargeable battery or a rechargeable battery that has not been used for an extended period of time (the battery that passed the expiry date is an exception), it may affect the number of images that can be captured. Therefore, to maximize its performance and lifetime, we recommend that you fully charge the battery and discharge it for at least one complete cycle before use. The battery may feel warm after a long period of continuous use of the camera or the flash. This is normal and not a malfunction. The camera may feel warm after a long period of continuous use. This is normal and not a malfunction. If the battery is not to be used for a long period of time, remove it from the camera to prevent leakage or corrosion and store it after no battery power is left. Stored for a long time in a fully charged condition, its performance may be impaired. Always keep the battery terminals clean. There is a risk of explosion if the battery is replaced by an incorrect type. Dispose of used battery according to the recycle instructions. Charge the rechargeable battery fully before using for the first time. To prevent short-circuiting or fire, keep the battery away from other metal objects when carrying or storing. This symbol mark [crossed-out wheeled bin] indicates separate collection of waste batteries in the EU countries.* [You're reading an excerpt. Click here to read official HITACHI](http://yourpdfguides.com/dref/2815028) [HDC-1296E user guide](http://yourpdfguides.com/dref/2815028) <http://yourpdfguides.com/dref/2815028>

 *The batteries provided with this product shall not be treated as household waste. Please use the return and collection systems available in your country for the disposal of the waste batteries. If a chemical symbol is printed beneath the symbol mark, this chemical symbol means that the batteries contains a heavy metal at a certain concentration. It is indicated as follows: Hg: mercury, Cd: cadmium, Pb: lead. EN-5 CONTENTS 7 7 7 INTRODUCTION Overview Package Contents 37 TRANSFERRING FILES TO YOUR COMPUTER 37 Downloading Your Files 8 GETTING TO KNOW YOUR CAMERA 38 USING THE*

*CAMERA AS A PC CAMERA 38 Install the PC camera driver 8 Front View 9 Rear View 10 LCD Monitor Display 12 GETTING STARTED 12 Preparation 13 Charging the Battery 14 Initial Settings 39 EDITING SOFTWARE INSTALLATION 40 SPECIFICATIONS 41 APPENDIX 41 Possible Number of Shots 42 Troubleshooting 43 Connecting to a PictBridge Compliant Printer 16 CAPTURE MODE 16 17 19 20 Capturing Images Setting the Scene Mode Setting the*

*Panorama Mode Taking Images When the Smile Feature Is On 21 Recording Shots into Multiple Image Layout 21 Recording Shots using Face Detection Technology 22 VIDEO MODE 22 Recording Video Clips 22 Playing Back Video Clips 23 PLAYBACK MODE 23 24 24 25 26 27 28 29 32 33 35 Playing Back Still Images Playback Display Removing Red-eye Attaching Voice Memos Protecting Images DPOF Settings Erasing Images Capture Menu Video Menu*

*Playback Menu Setup Menu 29 MENU OPTIONS EN-6 INTRODUCTION Overview Congratulations on your purchase of the new digital camera. Capturing high-quality digital images is fast and easy with this state-of-the-art smart camera. Equipped with a 12.0-megapixel CCD, this camera is capable of capturing images with a resolution of up to 3968 x 2976 pixels. Package Contents Carefully unpack your camera and ensure that you have the following items: Common Product Components: Digital Camera Instruction manual Software CD-ROM USB cable AV cable Camera strap Camera pouch Rechargeable lithium-ion battery Battery charger AC adapter for battery charger Common (Optional) Accessories: SD/SDHC memory card Accessories and components may vary by*

*retailer. EN-7 GETTING TO KNOW YOUR CAMERA Front View 5 8 6 7 1.*

*Status LED 2. Flash 3. ON/OFF Power button 4. Self-timer LED 5. Mode switch 6. Lens 7. Microphone 8. Zoom lever EN-8 Rear View 1 2 a 3 4 5 6 7 8 9 b c f e d Item 1. 2. 3.*

*4. 5. 6. 7. 8. Function Capture Mode Shutter button Playback mode Capture menu Focus Flash Self-timer Compensation > -Self-timer -Video Mode Record button Playback mode Video menu Focus -Playback Mode Still image: to capture mode Video clip: to video mode Still image: to capture mode Video clip: to video mode Playback menu Next 10th image Next Image Previous 10th image Previous Image Still image: to display image Records voice memo ( if "Voice Memo" is "On"). Video clip: to play video clip Delete --- 9. -- EN-9 LCD Monitor Display Capture mode 1. Zoom status 2. Battery condition [l] Full battery power [o] Medium battery power [n] Low battery power [m] No battery power 3.*

*Flash mode [Blank] Auto [a] Flash On [d] Flash Off [c] Red-eye [`] Slow Sync [\_] Pre-flash 4. Storage media [ ] Internal memory (no card) [ ] SD/SDHC memory card 5. [ ] Histogram 6. Main focus area 7. Image quality [ ] Fine [ ] Standard [ ] Economy 8. Image size resolution [ ] 3968 x 2976 [ ] 3264 x 2448 [ ] 2304 x 1728 [ ] 1600 x 1200 [ ] 640 x 480 9. Available number of shots 10. ISO [Blank] Auto [ ] ISO 100 [ ] ISO 200 [ ] ISO 400 [ ] ISO 800 [ ] ISO 1600 11. Self-timer icon [f] 2 sec. [g] 10 sec.*

*[h] 10+2 sec. 12. Date and time 13. [ ] Exposure compensation [ ] Backlight correction (Adjust exposure value with the / buttons) 14. Capture mode icon [Blank] Single [ ] Continuous [ ] AEB (Auto Exposure Bracketing) [ ] Album Shot [ ] Burst 18 17 16 15 14 13 1 2 3 4 5 6 7 8 12 11 10 9 [ ] Cont. flash [ ] Pre-shot [ ] Coupl.shot 15. Slow shutter warning 16. White balance [Blank] Auto [ ] Incand. [ ] Fluoresc.*

*1 [ ] Fluoresc.2 [ ] Daylight [ ] Cloudy [ ] Manual WB 17. Focus setting [Blank] Auto [ ] Face Detect [ ] Macro [ ] Infinity 18. Mode icon / Scene mode [ ] Auto [ ] Smile Detection [ ] Anti-shake [ ] Panorama [ ] Portrait Man [ ] Portrait Lady [ ] Landscape [ ] Sports [ ] Night Portrait [ ] Night Scene [ ] Candlelight [ ] Fireworks [ ] Text [ ] Sunset [ ] Sunrise [ ] Splash Water [ ] Flow Water [ ] Snow [ ] Beach [ ] Pets [ ] Natural Green [ P ] Program AE EN-10 Video mode 1. Zoom status 2. Flash mode 3. Battery condition 4. Storage media 5. Main focus area 6. Video quality 7.*

*Video resolution 8. Available recording time/Elapsed time 9. Self-timer icon 10. Date and time 11. Focus setting 12. Mode icon 13. Sound off icon Playback mode - Still image playback 1. Voice memo 2. Battery condition 3. Storage media 4d erases all stored images and data.*

*1. Slide the mode switch to [ ] or [ ]; or press button. the 2. Press the button. 3.*

*Select [Setup] menu with button. 4. Select [Format] with the / buttons, then button. press the / buttons, and 5. Select [Execute] with the button. press the To cancel formatting, select [Cancel] and button. press the 6. To exit from the [Setup] menu, press the button. EN-15 CAPTURE MODE Capturing Images Your camera is equipped with a 3.0" full colour TFT LCD monitor to help you compose images, playback recorded images/video clips or adjust menu settings. 1. Press the ON/OFF button to turn the power on. The status LED lights green and the camera is initiated. 2. Slide the mode switch to [ ].*

*3. Compose your image in the LCD monitor. Turn the zoom lever to side to zoom in on the subject, and enlarges the subject on the LCD monitor. Turn the zoom lever to side to zoom out on the subject, and provides a wider angle image. 4. Press the shutter button. Pressing the shutter button down halfway automatically focuses and adjusts the exposure, and pressing the shutter button down fully captures the image. The focus area frame turns green when the camera is in focus and the exposure is calculated. When the focus is not suitable, the frame of the focus area turns red. EN-16 Setting the Scene Mode By simply selecting one of the available 21 scene modes, you can capture the image with the most appropriate settings.*

*1. Slide the mode switch to [SCN]. 2. Select the desired scene mode with the / buttons, and press the button. 3.*

*Compose the image and press the shutter button. The table below will help you choose the appropriate scene mode: Scene mode Description Smile Detection Select this mode to automatically capture an image when a smiling face is detected. Anti-shake Panorama This mode minimizes the influences of hand shaking when you want to capture an image. Select this mode when you want to capture a series of shots then stitch them together with software to make a single photo on the computer. Select this mode when you want to capture an image that makes a man stand out against a blurred background.*

> [You're reading an excerpt. Click here to read official HITACHI](http://yourpdfguides.com/dref/2815028) [HDC-1296E user guide](http://yourpdfguides.com/dref/2815028) <http://yourpdfguides.com/dref/2815028>

 *Select this mode when you want to capture an image that makes a lady stand out against a blurred background. Select this mode when you want to capture an image with infinity focus, hard sharpness and high saturation. Select this mode when you want to capture fast-moving subjects. Select this mode when you want to capture people with an evening or night scene background. Portrait Man Portrait Lady Landscape Sports Night Portrait EN-17 Scene mode Night Scene Candlelight Fireworks Description Select this mode when you want to capture dark scenes such as night views. Select this mode when you want to capture photos of candlelight scene, without spoiling the ambience. Select this mode when you want to capture fireworks clearly with optimal exposure. The shutter speed becomes slower, so using a tripod is recommended. Select this mode when you want to capture an image that contains black and white subjects like printed documents. Select this mode when you want to capture a sunset.*

*This mode helps keep the deep hues in the scene. Select this mode when you want to capture a sunrise. This mode helps keep the deep hues in the scene. Select this mode when you want to capture photos of splashing water. Select this mode when you want to capture the soft flowing water. Select this mode when you want to capture clear snow scenes without darkened subjects and bluish tint. Select this mode when you want to capture bright beach scenes and sunlit water surfaces. Select this mode when you want to capture your pets. Shoot from their eye level. Select this mode when you want to capture the green scenery background such as forest.*

*This mode helps to brighten the colours. This mode allows you to manually set parameters other than the shutter speed and the aperture value. Text Sunset Sunrise Splash Water Flow Water Snow Beach Pets Natural Green P Program AE EN-18 Setting the Panorama Mode This mode is designed to make it easier to take a series of shots then stitch them together with software to make a single image. You can capture a photographic subject that won't fit into a single frame, such as a landscape, and stitch it together later with a program such as Arcsoft Panorama Maker® 4.0 application.*

*1. 2. 3. 4. Slide the mode switch to [SCN].*

*Select [Panorama] with the / buttons, and press the button. Select the photographic direction with the / buttons. Shoot the first image. The next image appears beside the previous image. 5. Orient the camera so that the second frame overlaps a small portion of the photographic subject of the first image and press the shutter button to capture the next image. 6. Follow the same steps to capture subsequent images in the sequence. 7. Finish the sequence by pressing the button or switch to another mode after the last image has been recorded.*

*EN-19 Taking Images When the Smile Feature Is On With the camera's new "smile detection" function, this camera detects smiles so you do not miss those special moments in life. 1. Slide the mode switch to [SCN]. 2. Select [Smile Detection] with the / buttons, and press the 3. Compose the image, and press the shutter button down fully. button. SCN 4. Once the camera detects a smile, it will automatically capture 3 images (by default, the flash mode setting is set to ). If the [Capture Md.*

*] is set to [Single], the camera will only capture an image after it detects a smile. When capturing group shots (if the number of people is more than 1), the camera will automatically capture the image(s) when it detects two smiles. If the camera does not detect a smile within 5 seconds, the camera returns to preview display. Press the shutter button once again to reactivate this function. EN-20 Recording Shots into Multiple Image Layout The Album Shot mode enables you to easily record images and combine three shots into a single image.*

*1. Slide the mode switch to [ ]. 2. Press the button, and select the [Function] menu with the button. 3.*

*Select [Capture Md.] with the / buttons, and press the button. 4. Select [Album Shot] with the / buttons, and press the button. 5. Press the button. 6. Press the shutter button to capture the first image. 7. Press the shutter button again to capture the second and third images.*

*The camera returns to normal preview display by pressing the button. Press the button again to switch back to album shot preview display. This shot can only be recorded if there are 3 shots recorded in each of the available frames. Recording Shots using Face Detection Technology Face Detection Technology can identify and focus on the human faces in the image. This advanced function simultaneously detects up to 10 human faces regardless of their position in the scene. 1. Slide the mode switch to [ ]. 2. Press the button, and select [ ] icon with the / buttons. Press the button.*

*With Face Detection turned on, the camera identifies main face (white frame) and subsidiary faces (gray frames). If the camera cannot detect and track any faces, there will be no frame shown on the screen. 3. Press the shutter button halfway down to lock the focus. When the main face is in focus, the white frame simultaneously turns green.*

*Otherwise, it turns red. 4. Press the shutter button down fully to capture your image. Focus lock Subjects that are not suitable with this function: a. A person is wearing glasses, sunglasses, or face is covered with hat or hair.*

*b. A person turns sideways. EN-21 VIDEO MODE Recording Video Clips This mode allows you to record video clips at a resolution of 320 x 240 / 640 x 480 pixels. 1. Slide the mode switch to [ ]. 2. Compose the image. 3. Press the shutter button. The recording of the video clip will start.*

*Pressing the shutter button one more time will end the recording of the video clip. The recording time depends on the storage size and the subject of the image to be recorded. The zoom function cannot be used during video recording. When recording a video clip, the flash and "10+2 sec." self-timer function cannot be used. If the write speed of your SD/SDHC memory card is not fast enough for recording video clips in the currently selected quality, the video recording will stop. In this case, select a video quality lower than the current one. Playing Back Video Clips You can play back recorded video clips on the camera. You can also play back sound if recorded with the video. 1.*

*Press the button. The last image appears on the screen. 2. Select the desired video clip with the / buttons. 3.*

*Press the button. A press of the / buttons during playback allows fast forward play / fast reverse play. To stop video playback, press the button. This stops playback and returns to the start of the video clip. To pause video playback, press the button.*

*This pauses video playback. To cancel pause, press the button again. Video clips cannot be displayed rotated or enlarged. Windows Media player or QuickTime Player is recommended to play back the video clip on your computer. QuickTime Player is a free media player available at www.apple.com; and compatible with Mac and Windows computers.*

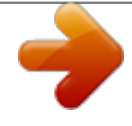

## [You're reading an excerpt. Click here to read official HITACHI](http://yourpdfguides.com/dref/2815028)

[HDC-1296E user guide](http://yourpdfguides.com/dref/2815028)

 *For more information about the operation of the media player, refer to its respective help documentation. EN-22 PLAYBACK MODE Playing Back Still Images You can play back the still images on the LCD monitor. 1.*

*Press the button. The last image appears on the screen. 2. The images can be displayed in forward or reverse sequence with the / buttons. To view the previous image, press the button. To view the next image, press the button. Turn the zoom lever to side enlarges the image. To return to normal magnification, turn the zoom lever to side. An [ ] icon is displayed with the video data. Video clips cannot be rotated.*

*An [ ] icon is displayed with images which have an audio memo recorded. EN-23 Playback Display This function allows you to search quickly for the image that you want and playback images on the LCD monitor sequentially. 1. Press the button. The last image appears on the screen.*

*2. Press the button to display the next 10th image. If the 1st image taken is displayed, press the button to playback the 11th image taken. Press the button again to playback the 21th image taken and so forth. E 100- 0001 3.*

*Press the button to display the previous 10th image. / buttons to display the 4. Press and hold the previous or next images automatically in sequential order. Release the / buttons if you wish to stop the automatic playback. If the total number of images is less than 10, press the press the button jumps to the last image. Video clips will be displayed with an [ ] icon. button jumps to the first image and Removing Red-eye You can use this function to remove the red-eye effect after an image is taken. 1. Press the button. The last image appears on the screen.*

*2. Select the image that you want to edit with the / buttons. 3. Press the button. 4. Select [Fix Red Eyes] with the / buttons, and press the button. 5. Select [Execute] with the / buttons, and press the button. 6. View the changes on the corrected image.*

*7. To save your corrected image, select [Confirm] with the / buttons, and press the button. When this process ends, this replaces the original image with the corrected image. EN-24 Attaching Voice Memos A maximum of 30 seconds of audio can be recorded as a memo for captured still images. The voice memo can be recorded only once.*

*1. Press the button. The last image appears on the screen. 2. Select the image to which you want to attach the voice memo with the / buttons. 3. Press the button. 4. Select [Voice Memo] with the / buttons, and press the button. 5. Select [On] with the / buttons, and press the button. 6. Press the button to exit from the menu. button. 7.*

*Press the [VOICE RECORDING] is displayed on the screen and recording starts. 8. @@@@@@1. Press the button. The last image appears on the screen. 2. Select the image that you want to protect with the / buttons. 3. Press the button. 4.*

*Select [Protect] with the / buttons, and press the button. 5. Select [Single] or [All] with the / buttons, and press button. 6. Select [Set] with the / buttons, and press the button.*

*@@The protect icon [ ] is displayed with protected images. @@1. Press the button. The last image appears on the screen. 2. @@3. Press the button. 4. Select [Protect] with the / buttons, and press the button. 5. Select [Single] or [All] with the / buttons, and press the button. 6. Select [Cancel Protect] with the / buttons, and press the button. @@@@@@1. Press the button.*

*The last image appears on the screen. 2. Select the image that you want to set DPOF with the / buttons. 3. Press the button. 4. Select [DPOF] with the / buttons, and press the button. The DPOF setting screen is displayed. 5. Select [Single] or [All] with the / buttons, and press the button.*

*[Single]: Sets DPOF for each individual image. [All]: Sets DPOF for all images at once. 6. Select [Print Num.] with the / buttons, and press the button. This displays the number of prints setting screen. 7. Set the number of prints with the / buttons, and press the button. You can set up to 9 prints for each image. 8.*

*Select [Date Print] with the / buttons, and press the button. The date setting screen appears. 9. @@[On]: The date of the image will also be printed. [Off]: The date of the image will not be printed. 10. Select [Print] with the / buttons, and press the button. 11. Select [Execute] with the / buttons, and press the button. @@@@@@@@Press the button.*

*The last image appears on the screen. 2. Select the image you want to erase with the / buttons. 3. Press the button. 4. Select [Single] or [All] with the / buttons, and press the button. [Single]: Erases the selected image or the last image. [All]: Erases all of the images except for the protected images. 5. Select [Execute] with the / buttons, and press the button. To not erase, select [Cancel], and press the button. 6. @@@@@@Press the ON/OFF button to turn the power on. 2.*

*Slide the mode switch to [SCN]. 3. @@4. @@The selectable items may vary in different capture modes. 5.*

*Select the desired setting with the / buttons, and press the button. 6. To exit from the menu, press the button. Size This sets the size of the image that will be captured. @@@@@@\*[ ] Fine \*[ ] Standard \*[ ] Economy W. Balance This sets the white balance for a variety of lighting conditions and permits images to be captured that approach the conditions that are seen by the human eye.* \* [Blank] Auto \*[ ] Incand. \*[ ] Fluoresc.1 \*[ ] Fluoresc.2 \*[ ] Daylight \*[ ] *Cloudy \*[ ] Manual WB Sharpness This sets the sharpness of the image that will be captured.*

*\* Hard / Standard / Soft Color This sets the colour of the image that will be captured. \* Standard / Vivid / Sepia / B&W / Blue / Red / Green / Yellow / Purple Saturation This sets the saturation of the image that will be captured. \* High / Standard / Low Metering This sets the metering method for calculating the exposure. \* Center: Averages the light metered from the entire frame, but gives greater weight to the subject matter at the center. \* Spot: A very small portion of the center of the screen is measured to calculate the correct exposure. \* Average: The exposure is measured all of the image area. EN-30 Capture Md. This sets the recording method at the time of capturing images. \* [Blank] Single: Captures one image at a time. \*[ ] Continuous: Permits continuous capture of up to 3 images.*

*\*[ \*[ \*[ ] AEB: Permits 3 consecutive images in the order of standard exposure, underexposure and overexposure compensation. image. ] Album Shot: Creates an album-like layout to combine 3 shots into a single ] Burst: Permits continuous photography while pressing and holding the shutter button. As long as you hold the shutter button pressed, images are captured until the memory capacity is exhausted. Permits continuous capture of up to 3 images with flash. Lets you capture the background first, then have someone to capture you in front of it. Uses separate areas to combine two shots. You can include yourself in the shot. \*[ \*[ \*[ ] Cont.flash: ] Pre-shot: ] Coupl.*

*shot: Quick Shot If this function is set to "On", the camera takes a quick shot without focusing. \* On / Off Digi.*

[You're reading an excerpt. Click here to read official HITACHI](http://yourpdfguides.com/dref/2815028)

[HDC-1296E user guide](http://yourpdfguides.com/dref/2815028)

 *Zoom This sets whether or not to use digital zoom at the time of photography. \* On / Off Preview This sets whether or not to display the captured image on the screen immediately after the image is captured. \* On / Off Date Print The date of recording can be printed directly on the still images. This function must be activated before the image is captured. \* On / Off EN-31 Video Menu This menu is for the basic settings to be used when recording video clips. 1. Slide the mode switch to [ ]. 2.*

*@@3. @@4. Select the desired setting with the / buttons, and press the button 5. To exit from the menu, press the button. Size This sets the size of the video clip that will be captured. \*[ ] 640 x 480 \*[ ] 320 x 240 Quality This sets the quality (compression) at which the video clip is captured. \*[ ] Fine \*[ ] Standard Color This sets the colour of the video clip that will be captured. \* Standard / Vivid / Sepia / B&W / Blue / Red / Green / Yellow / Purple Audio This sets whether or not to record audio at the time of video recording. \* On / Off Digi. Zoom Refer to the section in this manual titled "Digi.*

*Zoom" in Capture Menu for further details. EN-32 Playback Menu In the [ ] mode, choose which settings are to be used for playback. button. 1. Press the 2. Press the button. 3. @@4. Select the desired setting with the / buttons, and press the button. 5.*

*To exit from the menu, press the button. Fix Red Eyes Refer to the section in this manual titled "Removing Red-eye" for further details. Slide Show This function enables you to play back your still images automatically in order one image at a time. \* 3 Sec. / 5 Sec. / 10 Sec. Rotate If you wish to rotate a still image 90 degrees to the right, select +90°; if you wish to rotate it 90 degrees to the left, select -90°. Video clips cannot be rotated. \* +90° / -90° DPOF Refer to the section in this manual titled "DPOF Settings" for further details. Protect Refer to the section in this manual titled "Protecting Images" for further details.*

*Voice Memo Refer to the section in this manual titled "Attaching Voice Memos" for further details. Resize Resizes a previously saved image. Resizing replaces the original image with the changed image. It is only possible to resize to a smaller size. EN-33 Qual. Change Changes the quality (compression) of a recorded image. Compress images down to half of their size or less, overwrite old size images with newly compressed images. It is only possible to reduce the image quality/size, never to increase it. Copy to Card Allows you to copy your files from the camera's internal memory to an SD/SDHC memory card. Of course, you can only do this if you have a memory card installed and some files in internal memory.*

*All files remain in the internal memory, even after copy to the SD/SDHC memory card from the internal memory. \* Cancel / Execute EN-34 Setup Menu Set your camera's operating environment. button. 1. Slide the mode switch to [ ] or [ ]; or press the 2.*

*Press the button, and select the [Setup] menu with the button. 3. @@4. Select the desired setting with the / buttons, and press the button. 5. To exit from the menu, press the button. Date/Time Refer to the section in this manual titled "Setting the Date and Time" for further details. Language Refer to the section in this manual titled "Choosing the Language" for further details. Auto Off If no operation is performed for a specific period of time, the power to the camera is automatically turned off. This feature is useful for reducing battery usage. \* 1 Min. / 2 Min. / 3 Min. / Off Beep This sets whether or not to mute the camera sound each time you press the camera's buttons. \* On / Off Display This sets the image information display state.*

*\* Default / All / Off Video Out This sets your camera to match the system of the equipment that you are going to connect to the camera. \* PAL / NTSC EN-35 Fr. No. Reset This creates a new folder. The captured images are recorded to the newly created folder from number 0001. \* Cancel / Execute Light Freq. This camera supports different lighting frequencies: 50 Hz and 60 Hz. When photographing under fluorescent lighting, select the correct frequency setting depending in your local area's voltage. \* 50 Hz / 60 Hz LCD Bright. Select a brightness level for the LCD monitor.*

*The LCD becomes brighter with the button and darker with the button. The adjustment range is from -5 to 5. Format Refer to section in this manual titled "Formatting the Memory Card or Internal Memory" for further details. Media Info. This displays the free capacity of the internal memory or the memory card.*

*Sys. Info. This displays the firmware version of the camera. Sys. Reset This returns all basic settings to the camera's default settings. The time setting will not be reset. \* Cancel / Execute EN-36 TRANSFERRING FILES TO YOUR COMPUTER System Requirement Windows Pentium III 1GHz or equivalent Windows 2000/XP/Vista 512MB RAM 150MB available hard disk space CD-ROM drive Available USB port Macintosh PowerPC G3/G4/G5 OS 9.0 or later 256MB RAM (512 MB recommended) 128MB available hard disk space CD-ROM drive Available USB port Downloading Your Files 1. Connect one end of the USB cable to an available USB port on your computer. 2. Connect the other end of the USB cable to the USB terminal on the camera. 3. Turn on your camera. 4. Select [PC] using the / buttons and press the button.*

*5. From the Windows desktop, double click on "My Computer". 6. Look for a new "removable disk" icon. This "removable disk" is actually the memory (or memory card) in your camera. Typically, the camera will be assigned drive letter "e" or higher. 7. Double click on the removable disk and locate the DCIM folder. 8. Double click on the DCIM folder to open it to find more folders.*

*Your recorded images and video clips will be inside these folders. 9. Copy & Paste or Drag-N-Drop image and video files to a folder on your computer. Mac users: Double-click the "untitled" or "unlabeled" disk drive icon on your desktop. iPhoto may automatically launch.*

*EN-37 USING THE CAMERA AS A PC CAMERA Your camera can act as a PC camera, which allows you to videoconference with business associates, or have a real-time conversation with friends or family. To use the camera for videoconferencing, your computer system must include the items as below: Microphone Sound card Speakers or headphones Network or Internet connection Install the PC camera driver The PC-camera driver included in the CD-ROM is exclusively for Windows. The PC camera function is not supported for Mac platforms. 1. Insert the enclosed CD-ROM into your CD-ROM drive.*

*2. Follow the on-screen instructions to complete the installation. 3. After the driver installation is completed, restart your computer. Make sure to install and launch a videoconferencing application software to activate the PC-camera function.*

[You're reading an excerpt. Click here to read official HITACHI](http://yourpdfguides.com/dref/2815028)

[HDC-1296E user guide](http://yourpdfguides.com/dref/2815028)

 *EN-38 EDITING SOFTWARE INSTALLATION There are 3 types of software that are included on the CD-ROM: ArcSoft MediaImpressionTM - manages your media for you, and gives you tons of fun and exciting ways to create and share projects featuring your photo, video, and music files. Create your own movies or photo slide shows, complete with soundtrack; edit, enhance, and add fun creative effects to your photos; and share your files easily through simple email attachments or popular photo printing and video sharing websites. Print Creations - brings you a family of fun and easy print-project software that brings out the creativity in you. You can personalize the designs with your own digital pictures and text based on professionally designed templates and layouts. Projects can be printed at home or saved as image files for sharing with family and friends by email or the web.*

*Arcsoft Panorama Maker® 4.0 - Like magic, ArcSoft Panorama Maker® 4 turns any series of overlapping photos into a gorgeous panoramic image in just seconds. The program does most of the work for you by automatically selecting an entire group of pictures with one click, automatically organizing the photos into the proper order, then seamlessly stitching the photos into a panoramic masterpiece that you can print, share or post to the web. Create horizontal, vertical and 360° panorama pictures all within this one amazing program. To install software: 1. Insert the CD-ROM that came with the camera into your CD-*

*ROM drive. The welcome screen appears. 2. Click the respective software name. Follow the on-screen instructions to complete the installation. For more information about the operation of the software, refer to its respective help documentation. For Windows 2000/XP/Vista users, please make sure to install and use the software in "Administrator" mode. The software is not supported by Mac. EN-39 SPECIFICATIONS Item Image sensor Description 1/2.33" CCD sensor (12.*

*0 megapixels) Still image 3968 x 2976, 3264 x 2448, 2304 x 1728, 1600 x 1200, 640 x 480 Video clip 640 x 480 (30 fps), 320 x 240 (30 fps) 3.0" full colour TFT LCD (230K pixels) 32MB internal memory (26MB available for image storage) Supports SD/SDHC memory card (up to 8GB) (optional) DCF, JPEG (EXIF 2.2), DPOF, Motion-JPEG (AVI) 4x optical zoom lens Aperture range: 2.5(W) - 5.6(T) Focal length: 5.*

*8mm - 23.2mm (equivalent to 32mm - 128mm on a 35mm camera) Standard Wide: 0.3m to infinity Tele: 0.5m to infinity Macro 0.05m to infinity 2 - 1/2000 sec. 6x (Capture mode) 4x (Playback mode) 0.5m - 2.7m (Wide) 0.5m - 1.5m (Tele) AV OUT USB 2.*

*0 compliant (2 in 1 terminal) Rechargeable Lithium-ion battery (3.7V) Approx. 95 x 57 x 22.7mm (without protruding parts) Approx. 130g (without battery and memory card) Image resolution LCD monitor Recording media File format Lens Focus Range Shutter speed Digital zoom Flash effective range Terminals Power supply Dimensions Weight \* Design and specifications are subject to change without notice. EN-40 APPENDIX Possible Number of Shots Possible number of shots (still image) The table shows the approximate shots that you can capture at each setting based on the capacity of the internal memory and the SD/SDHC memory card. Size Quality Fine Standard Economy Fine Standard Economy Fine Standard Economy Fine Standard Economy Fine Standard Economy Internal Memory SD/SDHC memory card capacity 128MB 256MB 512MB 1GB 2GB 4GB SDHC 8GB SDHC 3968 x 2976 3264 x 2448 2304 x 1728 1600 x 1200 640 x 480 3 9 11 5 13 15 17 22 24 39 43 48 136 141 163 19 46 54 27 62 74 81 106 113 180 198 225 628 649 750 40 94 109 55 126 150 164 213 229 363 400 453 1262 1305 1508 81 189 220 112 253 302 330 429 460 730 803 910 2532 2619 3025 163 380 441 226 507 605 662 859 922 1462 1608 1822 5070 5245 6059 328 762 884 453 1016 1212 1326 1721 1846 2927 3219 3649 10149 10499 12128 657 1525 1770 907 2034 2427 2655 3445 3695 5859 6444 7302 20311 21011 24270 1320 3062 3552 1821 4082 4871 5328 6913 7416 11757 12931 14654 40757 42161 48701 Possible recording time / sec (video clip) SD/SDHC memory card capacity Size Quality Fine 640 x 480 320 x 240 Fine Internal Memory 128MB 256MB 512MB 1GB 2GB 4GB SDHC 8GB SDHC 00:00:22 00:01:43 00:03:28 00:06:57 00:13:55 00:27:52 00:55:47 01:51:57 00:01:17 00:05:58 00:12:00 00:24:05 00:48:14 01:36:33 03:13:14 06:27:47 Standard 00:00:27 00:02:07 00:04:16 00:08:35 00:17:11 00:34:24 01:08:51 02:18:10 Standard 00:01:33 00:07:08 00:14:22 00:28:49 00:57:43*

*01:55:32 03:51:13 07:43:59 \* We recommend a memory card of at least 10MB/Sec write speed to prevent auto stop or unexpected results. If you experience an error using a slower SD/SDHC memory card, you can set your camera's video recording to QVGA (320 x 240) and standard quality. EN-41*

*Troubleshooting Refer to the symptoms and solutions listed below before sending the camera for repairs. If the problem persists, contact your local reseller or service center.*

*Symptom The power does not come on. Cause The battery is not inserted. The battery is exhausted. Solutions / Corrective Actions Insert the battery correctly. Recharge the battery.*

*Fully charge the battery and discharge it for at least one complete cycle before use to maximize its performance and lifetime. The battery runs out quickly. The battery is not fully charged. The battery is not used for an extended period of time after being charged. The battery or camera feels Long period of continuous use of warm.*

*the camera or the flash. The shutter button is not pressed Even if press the shutter button, the camera does not all the way down. take a picture. The memory card does not have any free capacity. The memory card is write-protected. Images do not appear on LCD monitor is dark. the LCD monitor. Although it is set to auto The lens is dirty. focus, it does not focus. The distance to the subject is smaller than the effective range.*

*The contents on the You played back a memory card memory card cannot be that was not formatted by this played back. camera. Files cannot be deleted. The file is protected. The memory card is write-protected. Even when the camera's The battery is running low. buttons are pressed, it does not operate. The date and time are wrong. Cannot download images. The correct date and time is not set.*

*The free space on the hard disk in your computer may be insufficient. Press the shutter button all the way down. Insert a new memory card, or delete unwanted files. Remove the write-protection. Adjust the brightness of the LCD monitor in the menu.*

*Wipe clean with a soft, dry cloth or lens paper. Get your subject within the effective focus range. Insert a memory card that was formatted on this camera. Cancel protection. Remove the write-protection.*

*Recharge the battery. Set the correct date and time. Check whether the hard disk has space for running Windows, and if the drive for loading image files has a capacity at least that of the memory card inserted in the camera.*

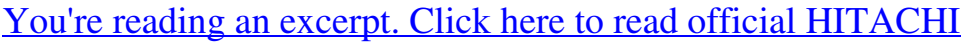

[HDC-1296E user guide](http://yourpdfguides.com/dref/2815028)

 *Recharge the battery. No power supply. EN-42 Connecting to a PictBridge Compliant Printer If a printer that supports PictBridge is available, images can* be printed by connecting the digital still camera directly to the PictBridge-compatible printer without using a computer. Connecting the camera to the printer *1. Connect one end of the USB cable to your camera. 2. Connect the other end of the USB cable to the USB port on the printer.*

*3. Turn on your camera. 4. The [USB] screen is displayed. Select [PictBridge] with the / buttons, and press the button. Printing images When the camera is properly connected to a PictBridge compliant printer, the PictBridge menu is displayed on the monitor. 1. Select the item you want to configure with the / buttons, and press the button. [Images]:Select whether you want to print specific image or all images. You may also select the printing number for a specific image.*

*[Date Print]:According to the printer type, select whether you want to print the image with date imprint or not. [Paper Size]:Select the desired paper size according to the printer type. [Layout]:Select the desired printing layout according to the printer type. [Print]:After all settings are configured, select this item to start printing. 2.*

*If you select [Images] in the previous step, the figure shown on the right hand side will appear. Select [Single], [All] or [DPOF] with the / buttons, and press the button. [Single]:Select to print one specific image. [All]:Select to print all images. [DPOF]:Select to print images with DPOF settings. [Exit]:Exit from Images option. EN-43 3. If you select [Single] in the previous step, the figure shown on the right hand side will appear. Select the image that*

*you want to print with the / buttons. Select the [Print Num.] (up to 99) with the / buttons. After selecting the desired image and printing button to confirm. number, press the 4. Select [Exit] with the the button. / buttons, and press 5.*

*Select [Print] with the / buttons, and press the button to start printing. 6. The printing starts and the figure shown on the right hand side appears. [COMPLETE] will be displayed temporarily, reminding you that the printing procedure is finished. If an error is detected during the connection (i.e. a printer hardware problem) between camera and printer, [PRINT ERROR] will be displayed. If an error is detected during the communication (i.e. wrong setting on the camera) between camera and printer, [ERROR] will be displayed.*

*The image printing may fail if the power to the camera is cut off. EN-44 Language English WEEE explanation The mark is in compliance with the Waste Electrical and Electronic Equipment Directive 2002/96/EC (WEEE). The mark indicates the requirement NOT to dispose the equipment including any spent or discarded batteries as unsorted municipal waste, but use the return and collection systems available. @@@@@@@@Das Symbol ist in Übereinstimmung mit der Richtlinie 2002/96/EG über Elektro- und Elektronik Altgeräte (EAG-Richtlinie). Das Symbol weist darauf hin, dass das Gerät einschließlich ge- und verbrauchten Batterien bzw Akkus nicht in den Hausmüll entsorgt werden darf, sondern den hierfür bestimmten Sammelsystemen zugeführt werden muss.*

*Falls die mit diesem Gerät gelieferten Batterien oder Akkus das chemische Zeichen Hg, Cd oder Pb zeigen bedeutet das die Batterien oder Akkus ein Schwermetall-Anteil von mehr als 0.0005% Quecksibler (Hg) , oder mehr als 0.002% Kadmium (Cd) oder mehr als 0.004% Blei (Pb) haben. El símbolo es un requisito de la Directiva europea 2002/96/EC (WEEE) acerca de los Residuos de Aparatos Eléctricos y Electrónicos.*

*(RAEE) Este símbolo indica la obligación de no mezclar ni los aparatos señalizados, ni las baterias ya gastadas o desechadas, con los residuos domésticos generales, sinó que deben utilizarse los sistemas de recogida específicos, disponibles para estos productos. Si en las baterías o cargadores incluidos en este equipo aparecen los símbolos químicos Hg, Cd o Pb, se indica que contienen metales pesantes en cantidades superiores a 0,0005% de Mercurio, o a 0,002% de Cadmio, o a 0,004% de plomo respectivamente. Il simbolo è in accordo con la Direttiva 2002/96 EC sui Rifiuti Apparecchiature Elettriche ed Elettroniche (RAEE). Il simbolo indica l' obbligo della raccolta separata delle apparecchiature elettriche ed elettroniche, incluse le batterie scariche o esaurite, pertanto si raccomanda d'utilizzare i sistemi di raccolta e/o restituzione disponibili nella vostra zona per queste tipologie d'apparecchiature.Se le batterie o gli accumulatori inclusi in questa apparecchiatura recano il simbolo chimico Hg, Cd o Pb, significa che il loro contenuto di metallo pesante è alto, con una percentuale di Mercurio superiore a 0.00005%, Cadmio superiore a 0.002% o Piombo superiore a 0.004%. Märket anger överensstämmelse med Waste Electrical and Electronic Equipment Directive 2002/96/EC (WEEE). Märket anger kravet på att använda tillgängliga retur- och insamlingssystem och att EJ avyttra utrustningen, inkluderat förbukade eller kasserade batterier, som osorterat kommunalt avfall.*

*Om batterierna eller accumulatorerna som är inkluderade i produkter är märkta med de kemisla symbolerna Hg, Cd eller Pb, anger det att de innehåller tungmetaller, med mer än 0,0005% kvicksilver, eller mer än 0,002%. French German Spanish Italian Swedish Language Norwegian WEEE explanation Symbolet er i samsvar med Waste Electrical and Electronic Equipment Directive 2002/96/EC (WEEE). Symbolet angir kravet på å anvende tilgjengelige retur og gjenvinningssystem, og ikke benytte vanlige usorterte kommunale avfallsordninger, dette gjelder òg batterier og akkumulatorer. Dersom batterier eller akkumulatorer er merket med de kjemiske symbolene Hg, Cd eller Pb, angir dette at de inneholde tungmetaller, med mer enn 0,0005% kvikksølv, eller mer enn 0,002% kadmium, eller mer enn 0,004% bly. Dutch De markering is in overeenstemming met de Richtlijn 2002 / 96 / EG betreffende afgedankte elektrische en elektronische apparatuur (AEEA). De markering is een aanduiding voor de eis de apparatuur, inclusief lege of beschadigde batterijen, NIET weg te werpen bij het huishoudelijk afval, maar de beschikbare inzamelsystemen te gebruiken. Als op de batterijen of accu's van deze apparatuur de chemische symbolen Hg, Cd, of Pb staan, betekent dit dat de batterij zware metalen bevat in een concentratie van meer dan 0,0005% kwik, meer dan 0,002% cadmium of meer dan 0,004% lood. Greek Danish Mærket angiver overensstemmelse med direktivet om affald af elektrisk og elektronisk udstyr 2002/96/EF (WEEE). Mærket angiver kravet om IKKE at bortskaffe udstyret, herunder brugte eller bortkastede batterier, som usorteret affald fra husholdningen, men i stedet bruge de tilgængelige genbrugsog indsamlingssystemer.*

> [You're reading an excerpt. Click here to read official HITACHI](http://yourpdfguides.com/dref/2815028) [HDC-1296E user guide](http://yourpdfguides.com/dref/2815028) <http://yourpdfguides.com/dref/2815028>

 *Hvis batterierne eller akkumulatorerne, der er inkluderet med dette udstyr, har det kemiske symbol Hg, Cd eller Pb, betyder det, at batterierne har et indhold af tungmetal på mere end 0,0005 % kviksølv, eller mere end 0,002 % kadmium, eller mere end 0,004 % bly.*

*Tunnus on "Waste Electrical and Electronic Equipment Directive 2002/96/EC (WEEE) mukainen. Tunnus tarkoittaa että laitetta, mukaanlukien käytettyjä tai hylättyjä paristoja EI poisteta lajittelemattomana jätteenä, vaan että käytetään käytettävissä olevia palautus- ja keräysjärjestelmiä. Jos laitteessa olevat paristot tai akut on varustettu merkeillä Hg, Cd tai Pb ylittyvät raskasmetallien määrä seuraavasti; > 0.0005% elohopeaa, > 0.002% kadmiumia tai yli 0. 004% lyijyä. Finnish Czech (WEEE). .*

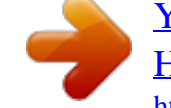

[You're reading an excerpt. Click here to read official HITACHI](http://yourpdfguides.com/dref/2815028) [HDC-1296E user guide](http://yourpdfguides.com/dref/2815028)